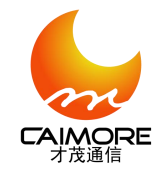

### 厦 门 才 茂 通 信 科 技 有 限 公 司

Xiamen Caimore Communication Technology Co.,Ltd

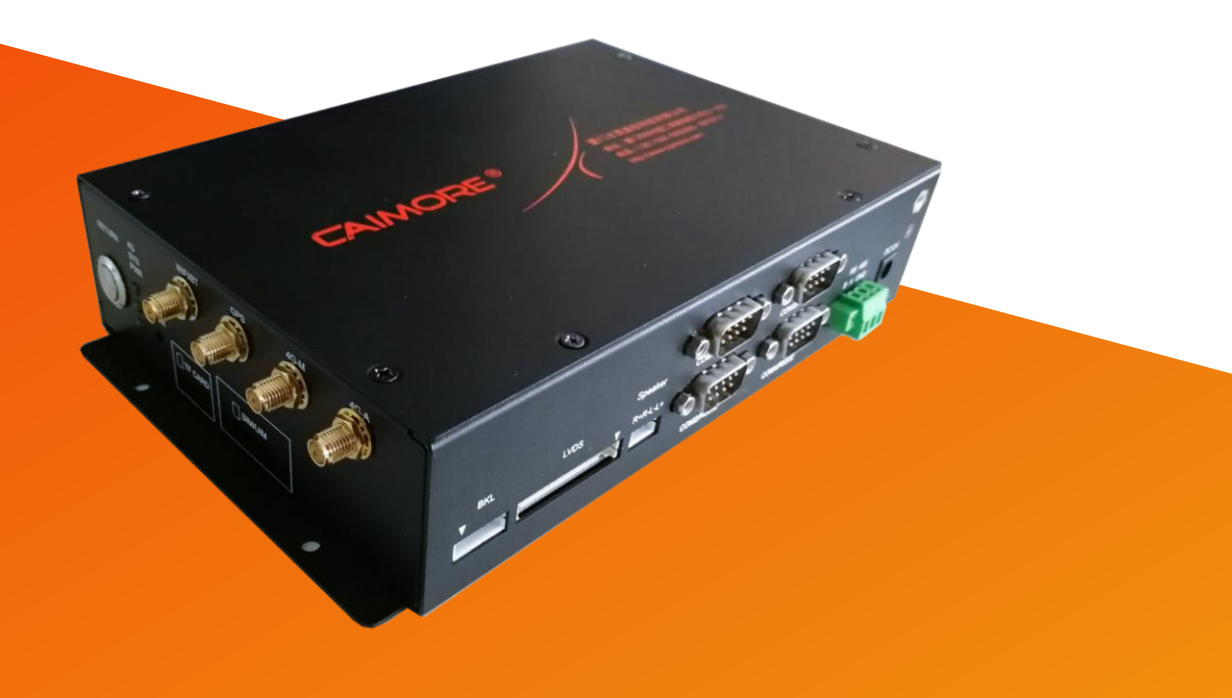

# CM520-26F 系列

产品说明书

厦门才茂通信科技有限公司

厦门市软件园二期望海路23号之一302

电话:0592-5902655 传真:0592-5975885 邮政编码:361009

网址: www.caimore.com Email:caimore@caimore.com

版权所有 2003-2018

--オ茂通信 通畅天下----

1

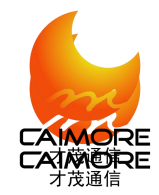

### 版权声明:

版权所有@厦门才茂通信科技有限公司,保留一切权利。

本使用说明书包含的所有内容均受版权法的保护,未经厦门才茂通信科技有限公司的书面授 权,任何组织和个人不得以任何形式或手段对整个说明书和部分内容进行复制和转载,并不得以任 何形式传播。

### 商标声明:

、才茂、Caimore 和其他才茂商标均为厦门才茂通信科技有限公司的商标。本文档提及的 其他所有商标或注册商标,由各自的所有人拥有。

#### 注意: カランド こうしょう しょうしょう しょうしょう

由于产品版本升级或其它原因,本文档内容会不定期进行更新。除非另有约定,本文档仅作为 使用指导,本文档中的所有陈述、信息和建议不构成任何明示或暗示的担保。

### 特别声明:

产品说明书上的建议配置或者默认配置,不代表合适配置,客户须根据自己业务需要情况,调 整成为适应自己业务开展的配置。

产品出厂的配置参数,仅供用户参考,用户收到设备时,不管有没有其他约定,用户必须全部 检查一遍,并须根据自己项目和业务需求,自行调整配置好相关参数。由于参数配置不当或者错误 导致的问题,我司不承担任何责任。

同时,用户需要加强病毒攻击防范工作,因为病毒攻击导致的通信异常,我司不承担任何责任。 技术支持:

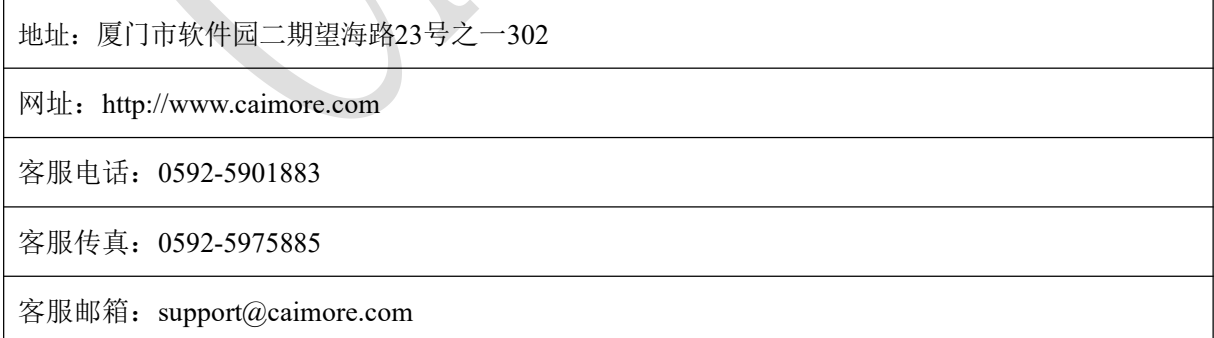

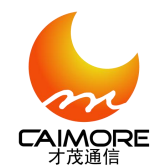

### 版本说明:

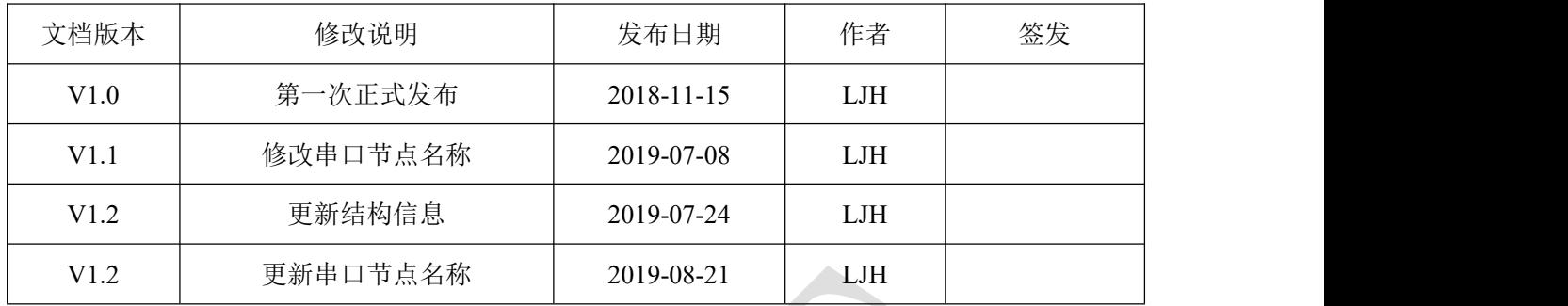

### 安全指示:

1. 请仔细阅读此安全操作说明。

2. 请妥善保存此用户手册供日后参考。

3. 用湿抹布清洗设备前,请从插座拔下电源线。请不要使用液体或去污喷雾剂清洗设备

4. 对于使用电源线的设备,设备周围必须有容易接触到的电源插座。

5. 请不要在潮湿环境中使用设备。

6. 当您连接设备到电源插座上前,请确认电源插座的电压是否符合要求。

7. 请将电源线布置在人们不易绊到的位置,并不要在电源线上覆盖任何杂物。

8. 请不要自行打开设备。为了确保您的安全,请由经过认证的工程师来打开设备。

9. 请不要把设备放置在超出我们建议的储存温度范围的环境

10. 本机应水平安装或壁挂安装,避免安装在会剧烈震动的场所,勿将其它设备放于本机上。

11. 本机的包装经过抗震设计和实验,确保在运输过程中设备不会受到意外损坏,所以在搬运本机

时,最好使用原配的包装材料和纸箱。

12. 如果长时间不使用设备,请将其同电源插座断开,避免设备被超标的电压波动损坏。

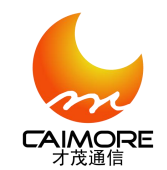

Xiamen Caimore Communication Technology Co., Ltd

<span id="page-3-0"></span>目录

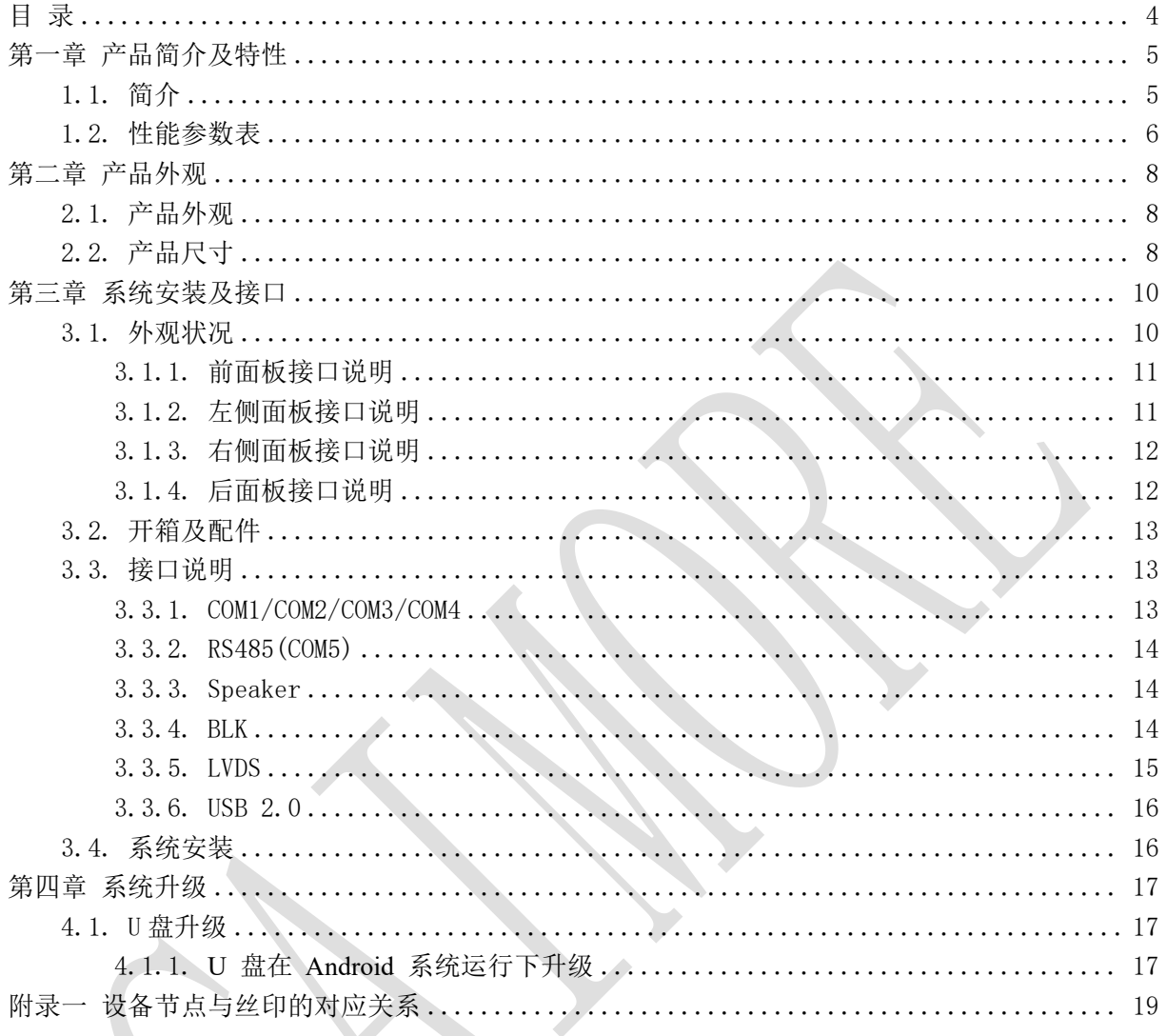

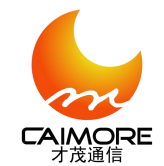

# <span id="page-4-0"></span>第一章 产品简介及特性

### <span id="page-4-1"></span>**1.1.** 简介

厦门才茂工控设备 CM580-26F, 是厦门才茂通信科技有限公司自主研发的一款一体化新型工业 计算机,采用 Freescale i.MX6Q 系列 CPU, ARM 架构的处理器结合 Android 操作系统,提供一个 十分宽泛、自由的 App 运行环境,提供极佳的运算和图形性能,尤其适合条件苛刻或要求较高的工 业场合及公共空间应用。CM580-26F 支持宽温工作,且扩展出丰富的外围功能接口。

### CM580-26F 系列嵌入式工控主机适用于以下应用场合:

- 工业现场控制采集
- > 金融 POS 机、车载控制终端
- 无人值守环境下的智能终端
- 安防/监控/警务及 IoT 物联网领域
- > 人机交互、智能零售
- 便携式设备
- i.MX6Q 处理器的主要特性:
- Freescale Cortex-A9 i.MX6Q 四核 1.0GHz/1.2GHz
- $> 1$  路双八 LVDS 1 路 HDMI
- $\triangleright$  6 路标准 USB 1 路 OTG 调试口
- **→ 4路 RS232 1路 RS485**
- ▶ 1 路千兆以太网

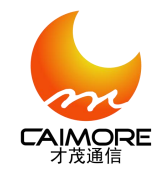

# <span id="page-5-0"></span>**1.2.** 性能参数表

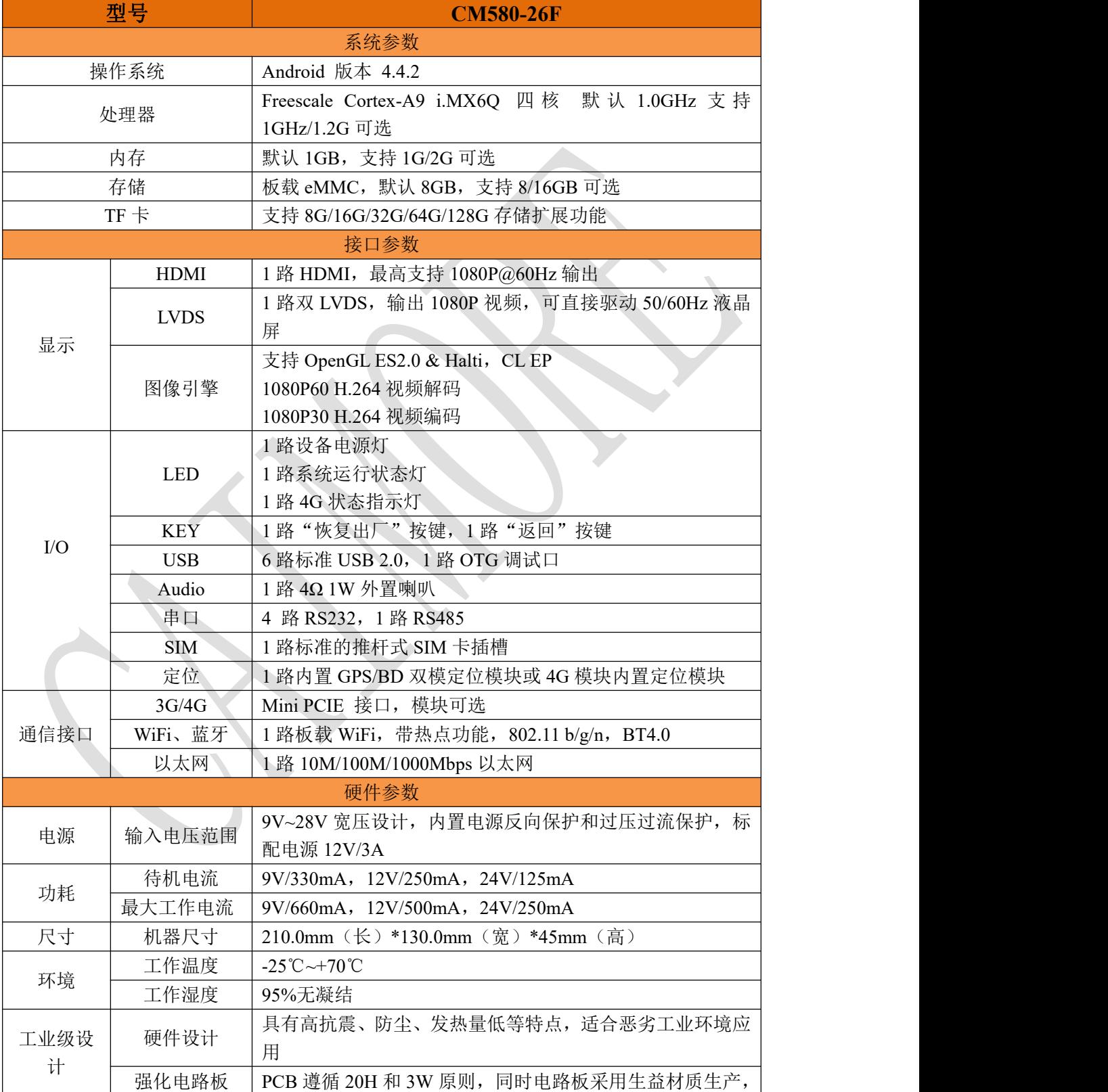

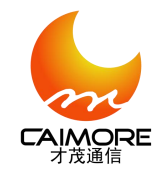

### 厦 门 才 茂 通 信 科 技 有 限 公 司

Xiamen Caimore Communication Technology Co.,Ltd

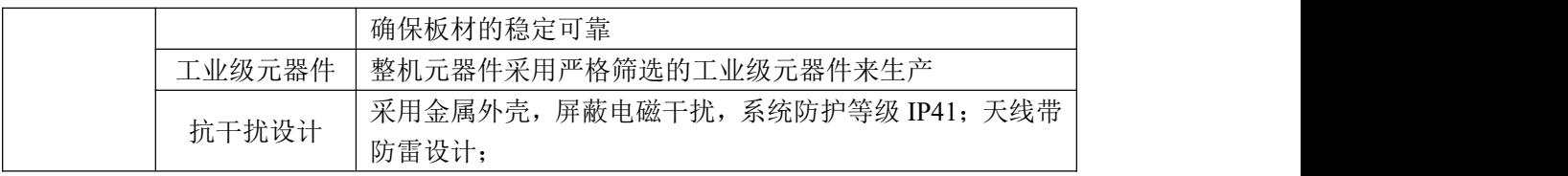

地址:厦门市软件园二期望海路 37 号 2 层 7 电话/Tel: +86-592-5902655<br>网址: http://www.caimore.com 传真/Fax:+86-592-5975885 网址: <http://www.caimore.com>

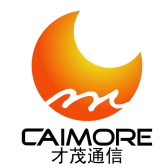

<span id="page-7-0"></span>第二章 产品外观

# <span id="page-7-1"></span>**2.1.** 产品外观

<span id="page-7-2"></span>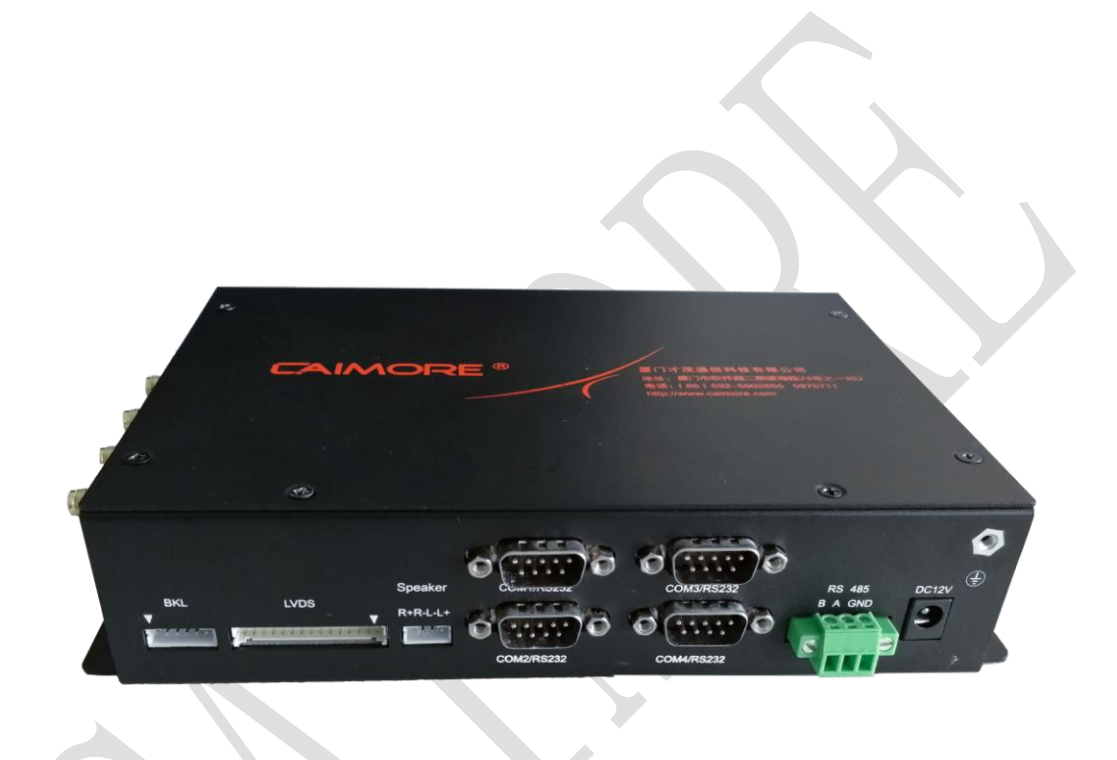

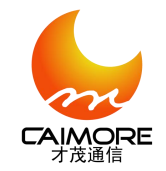

# **2.2.** 产品尺寸

外形尺寸为: 210.0mm(长)\*130.0mm(宽)\*45mm(高),具体如下图(单位: mm):

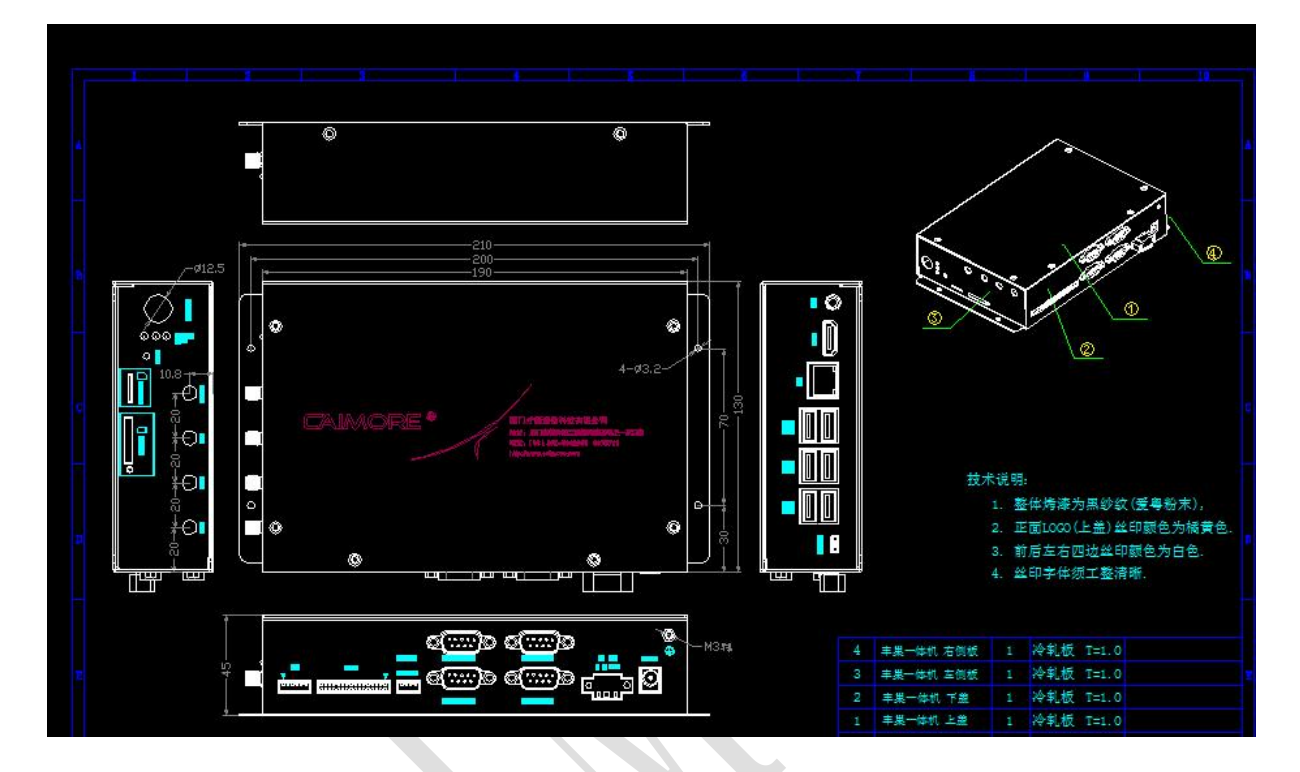

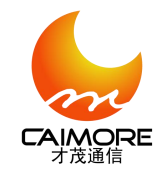

# <span id="page-9-0"></span>第三章 系统安装及接口

## **3.1.** 外观状况

<span id="page-9-1"></span>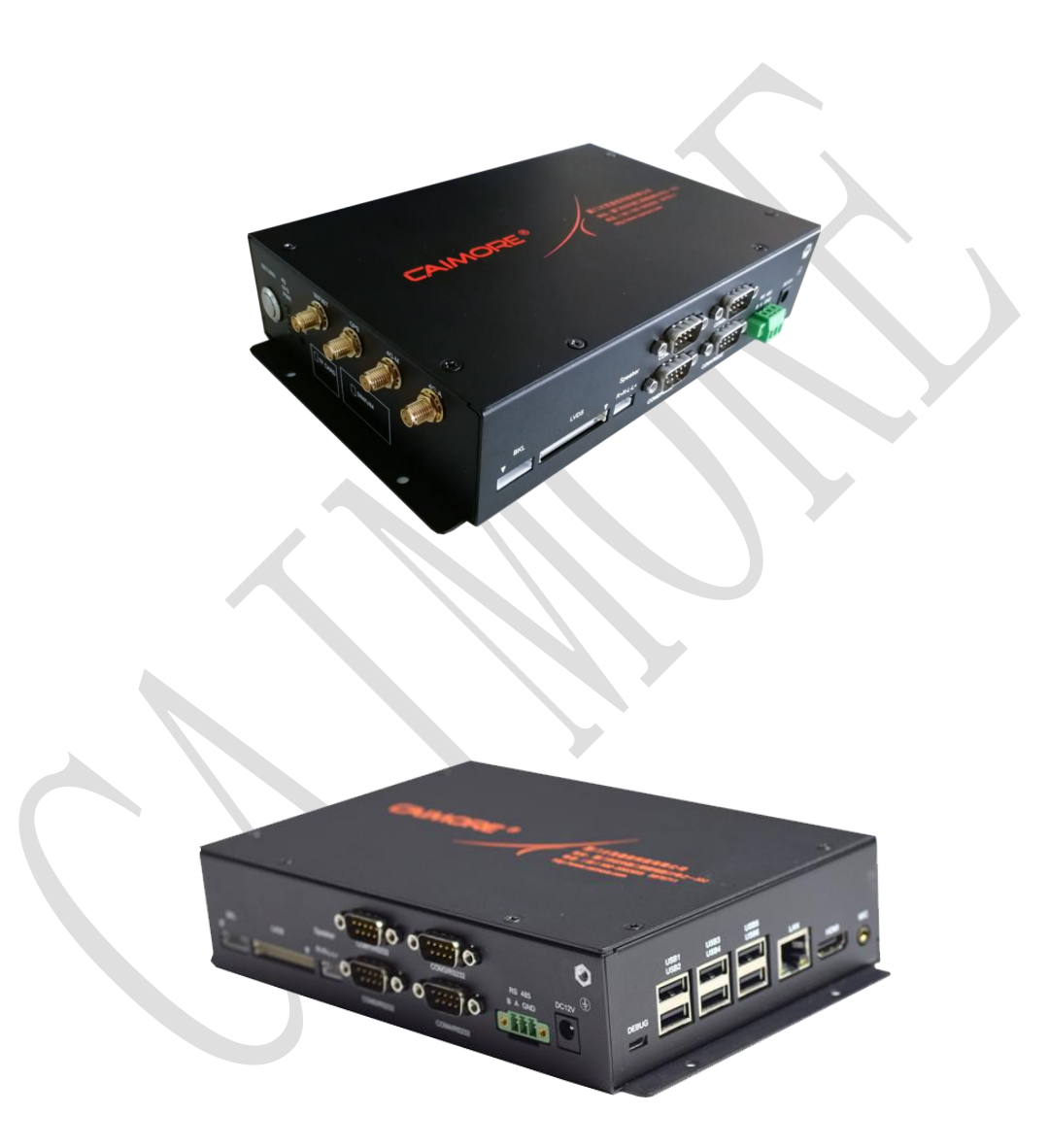

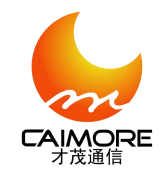

# <span id="page-10-0"></span>**3.1.1.**前面板接口说明

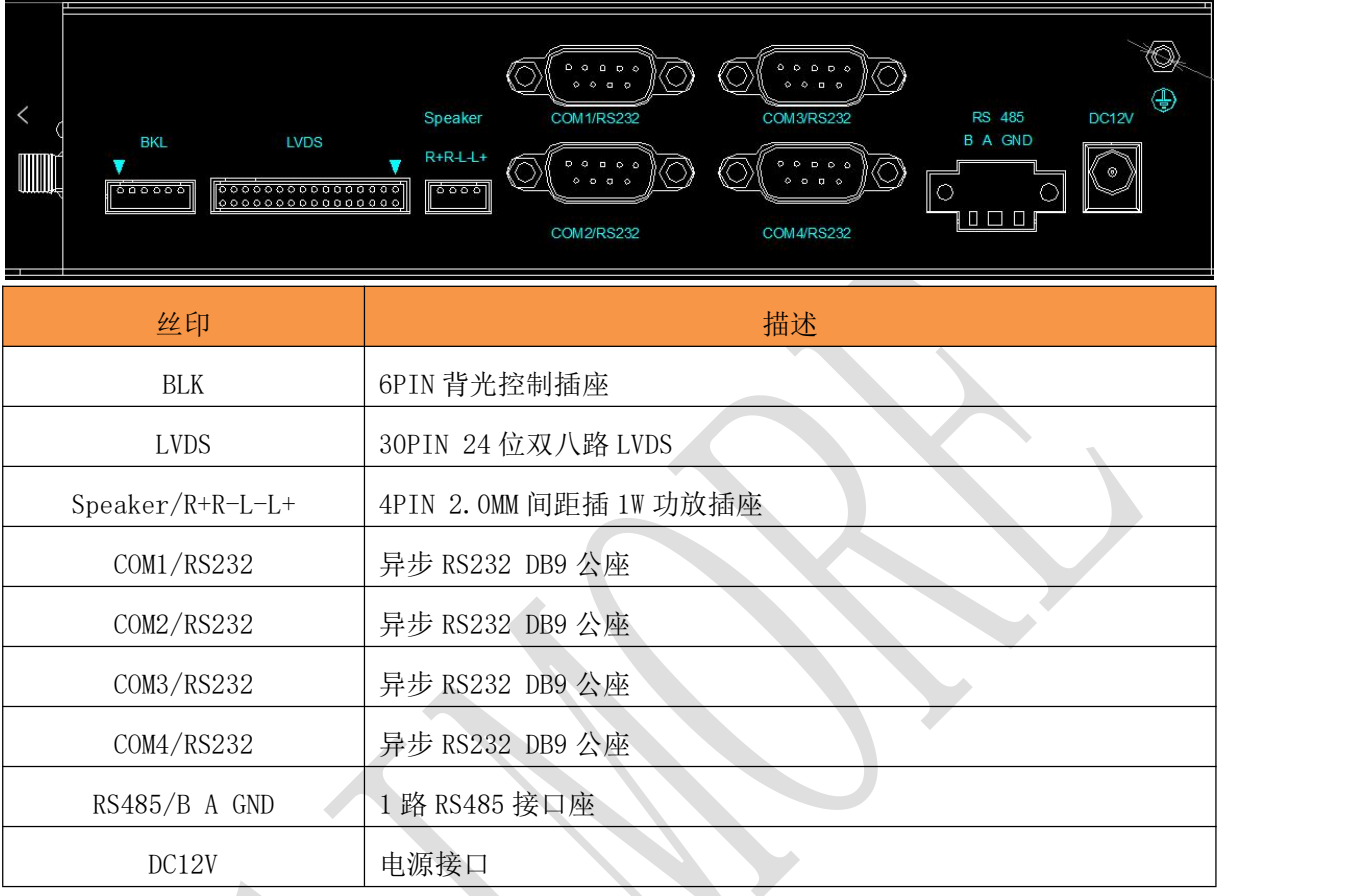

# <span id="page-10-1"></span>**3.1.2.** 左侧面板接口说明

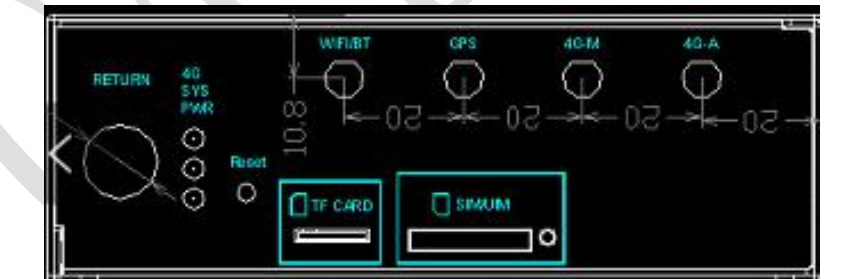

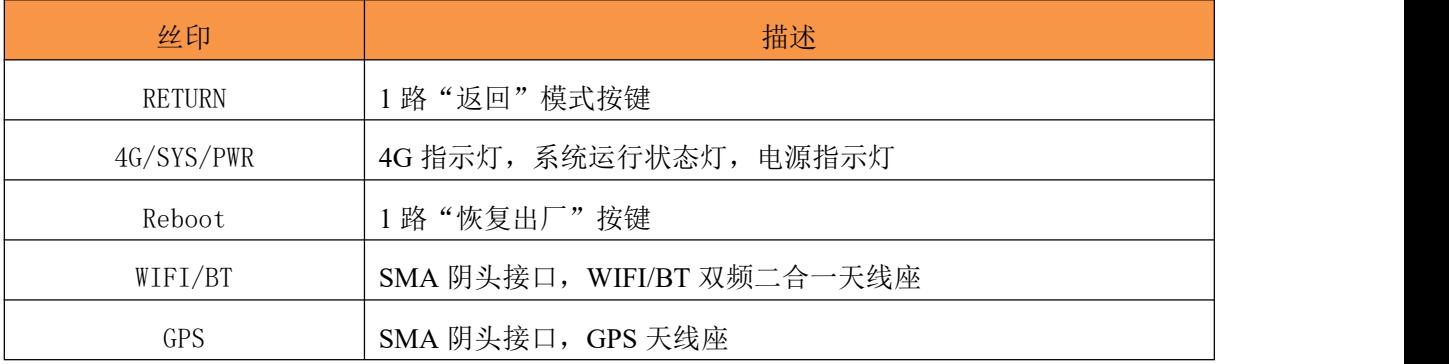

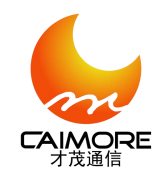

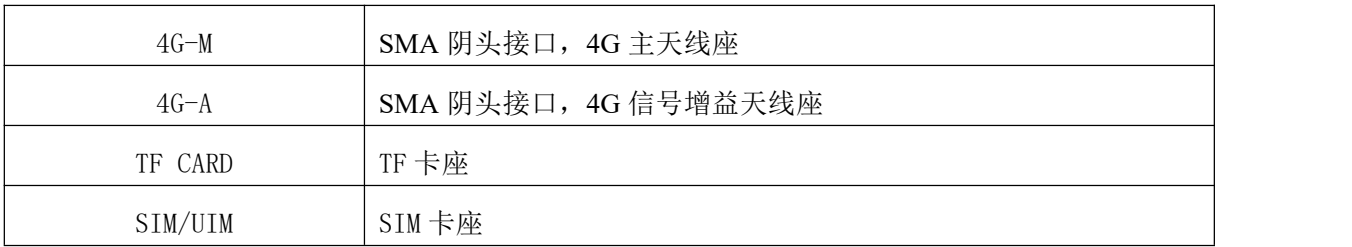

# <span id="page-11-0"></span>**3.1.3.** 右侧面板接口说明

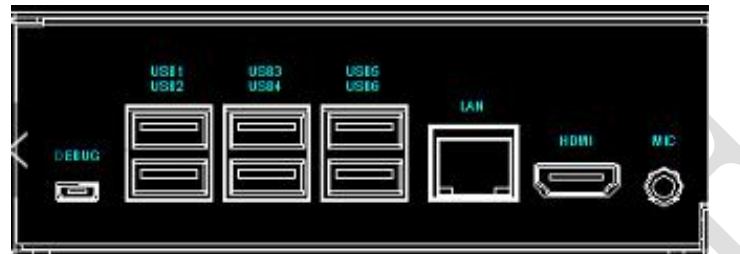

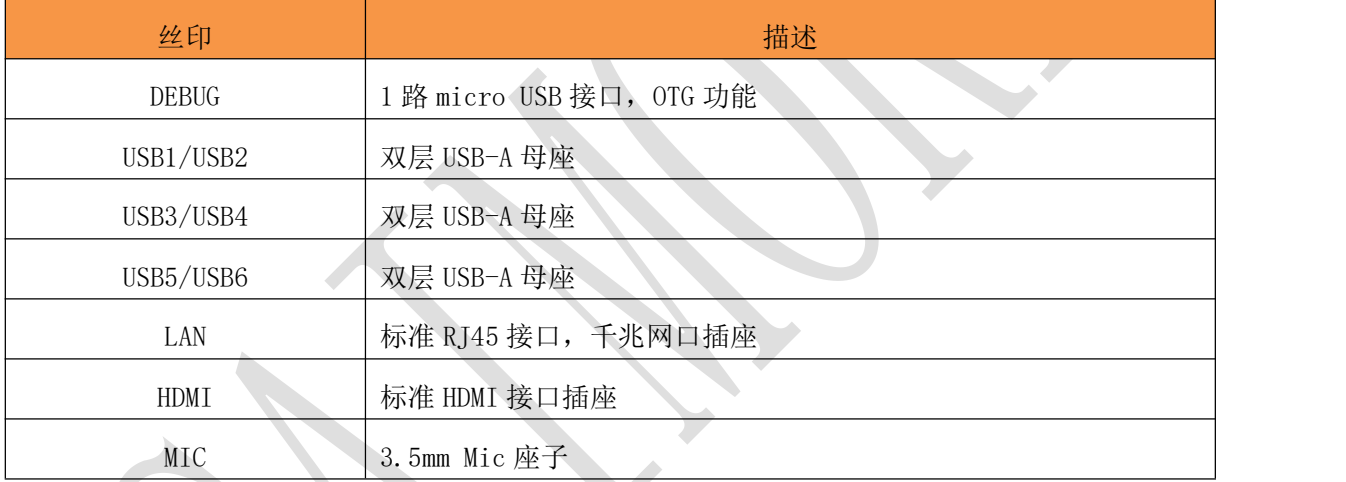

# <span id="page-11-1"></span>**3.1.4.** 后面板接口说明

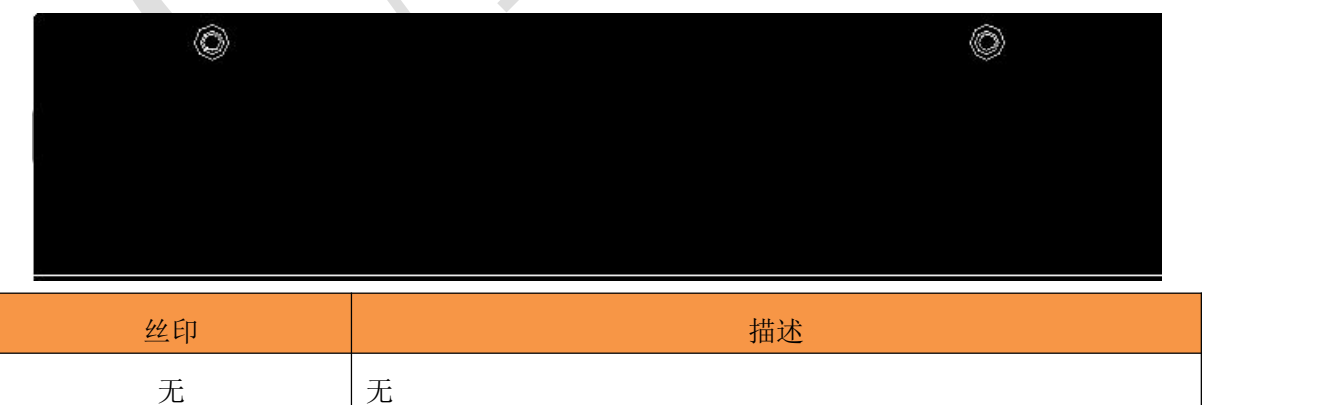

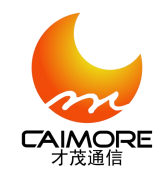

# <span id="page-12-0"></span>**3.2.** 开箱及配件

出货时,我司已在包装箱内备好产品与相关配件,开箱后请保管好所有配件,以便日后需要时 使用。

### 包括下列组成部分:

- 工控主机 1 个
- > 4G 无线蜂窝天线(SMA 阳头) 2 根
- $\triangleright$  WIFI 双频天线(SMA 阳头) 1 根
- > GPS 天线 (SMA 阳头) 1 根
- 配套开关电源 12V/3A 1 个
- 以太网线(RJ45)1 根
- **> RS232 数据线 4 跟 (选配)**
- > MICRO USB 数据线 1 跟(选配)
- 光盘 1 张
- 产品合格证

# <span id="page-12-1"></span>**3.3.** 接口说明

# <span id="page-12-2"></span>**3.3.1. COM1/COM2/COM3/COM4**

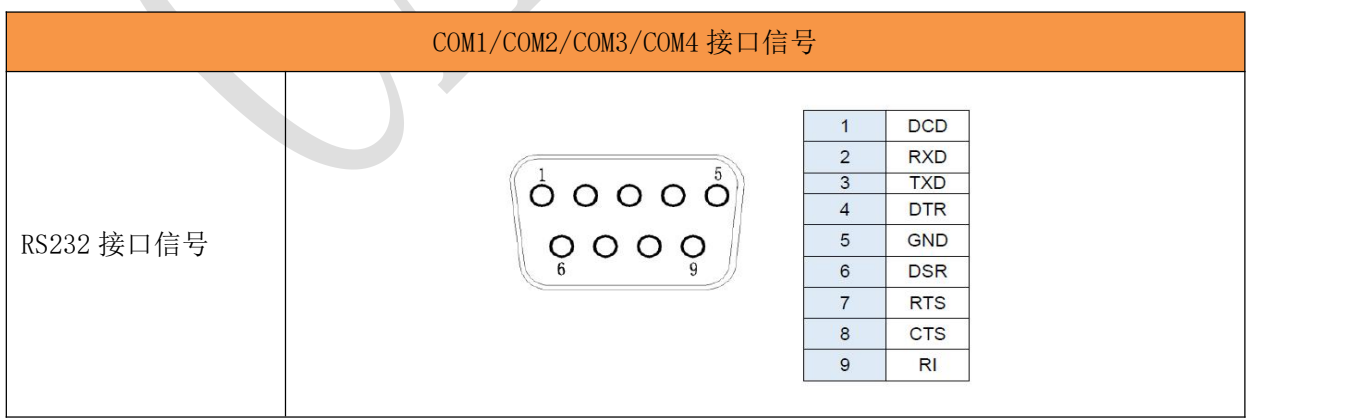

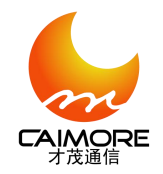

# <span id="page-13-0"></span>**3.3.2. RS485(COM5)**

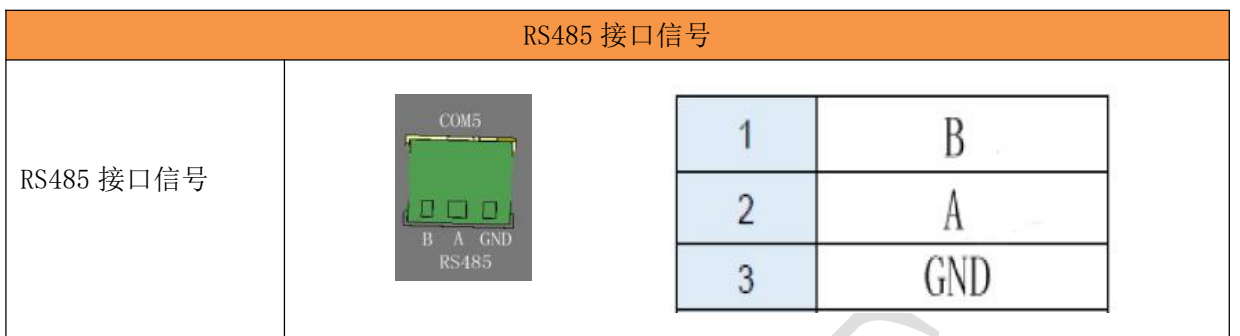

# <span id="page-13-1"></span>**3.3.3. Speaker**

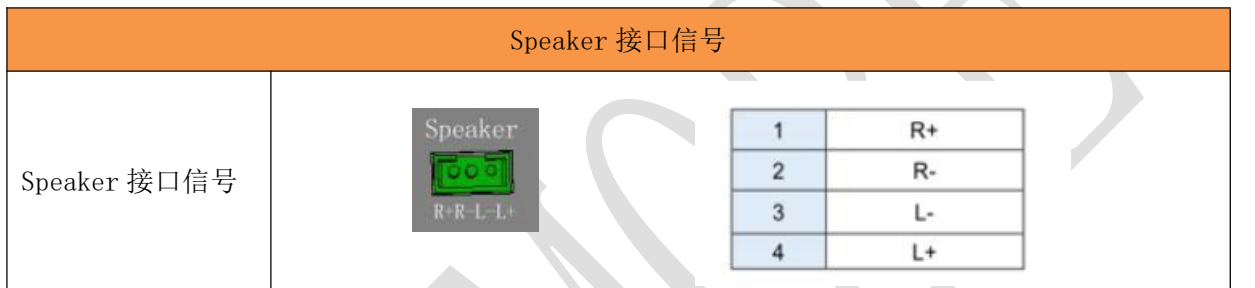

## <span id="page-13-2"></span>**3.3.4. BLK**

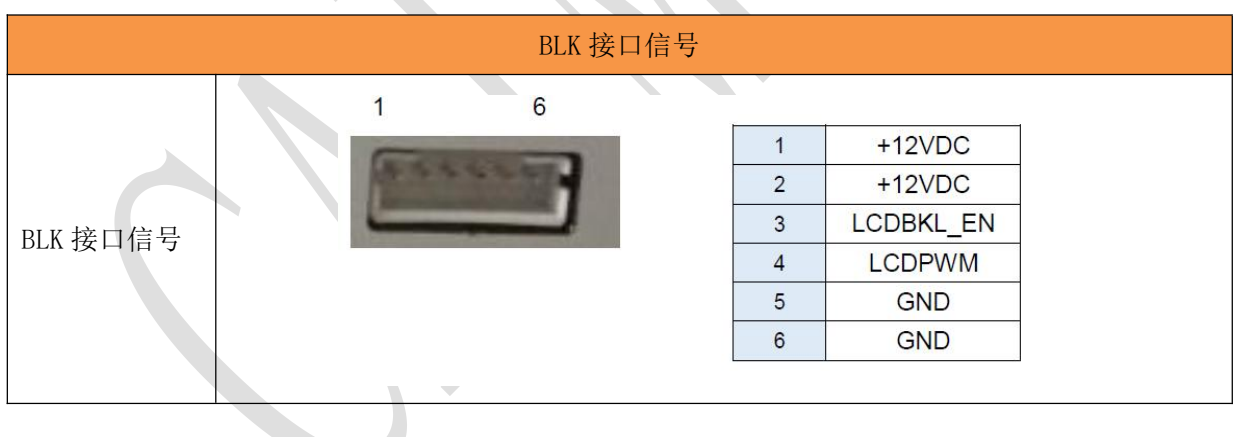

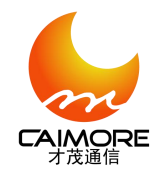

# <span id="page-14-0"></span>**3.3.5. LVDS**

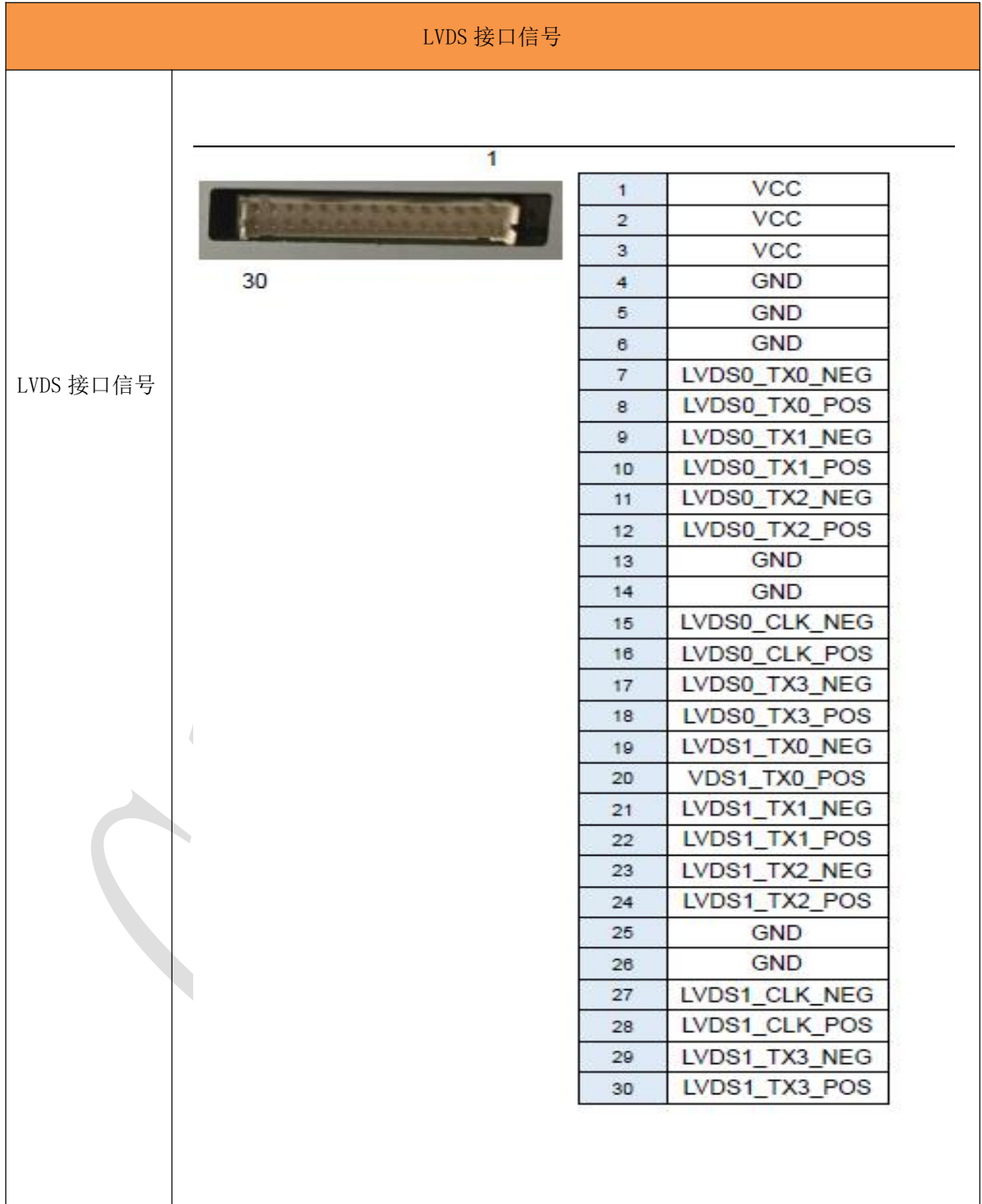

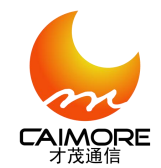

### <span id="page-15-0"></span>**3.3.6. USB 2.0**

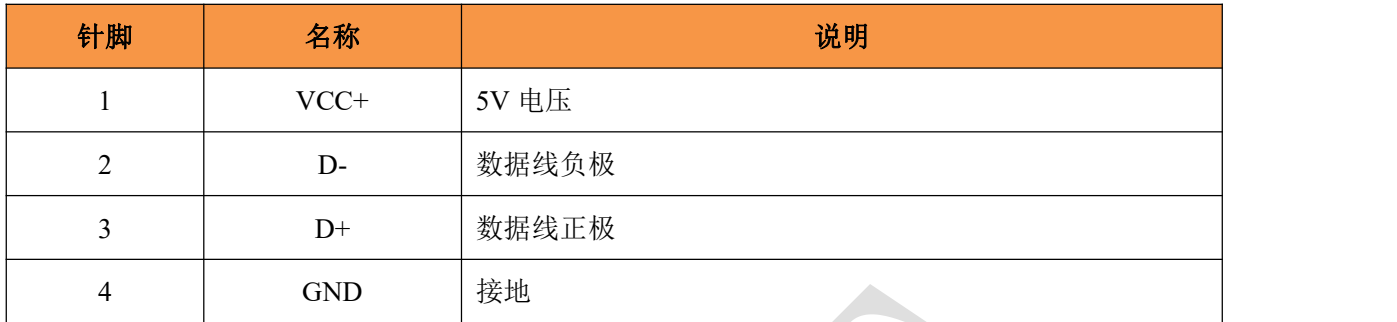

# <span id="page-15-1"></span>**3.4.** 系统安装

### **CM580-26F** 主机供电电源为 **12V/3A**,工控主机具体使用步骤如下:

1. 连接 HDMI 或 LVDS 接口;

2. 连接键盘和鼠标,将键盘和鼠标连接至 USB 口;

3. 连接电源线,将 12V/3A 的适配器输出端连接工控主机的电源输入端后便可开机使用。

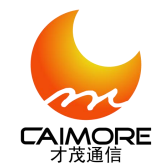

# <span id="page-16-0"></span>第四章 系统升级

### <span id="page-16-1"></span>**4.1. U** 盘升级

### <span id="page-16-2"></span>**4.1.1. U** 盘在 **Android** 系统运行下升级

在 Android 系统运行时,选择升级包进行升级:

1. 将升级包命名为 update. zip, 放在 U 盘的根目录下;

2. 打开 ES 浏览器, 打开文件《0》, 若存在 update.zip 文件,请将其删除;

3. 在系统运行时插入 U 盘, 点击应用 OTA, 弹出 OTA 升级界面, 点击 Update 按钮, 等待 5 秒左右, 系统界面会自动弹出是否进行固件升级的问询框;

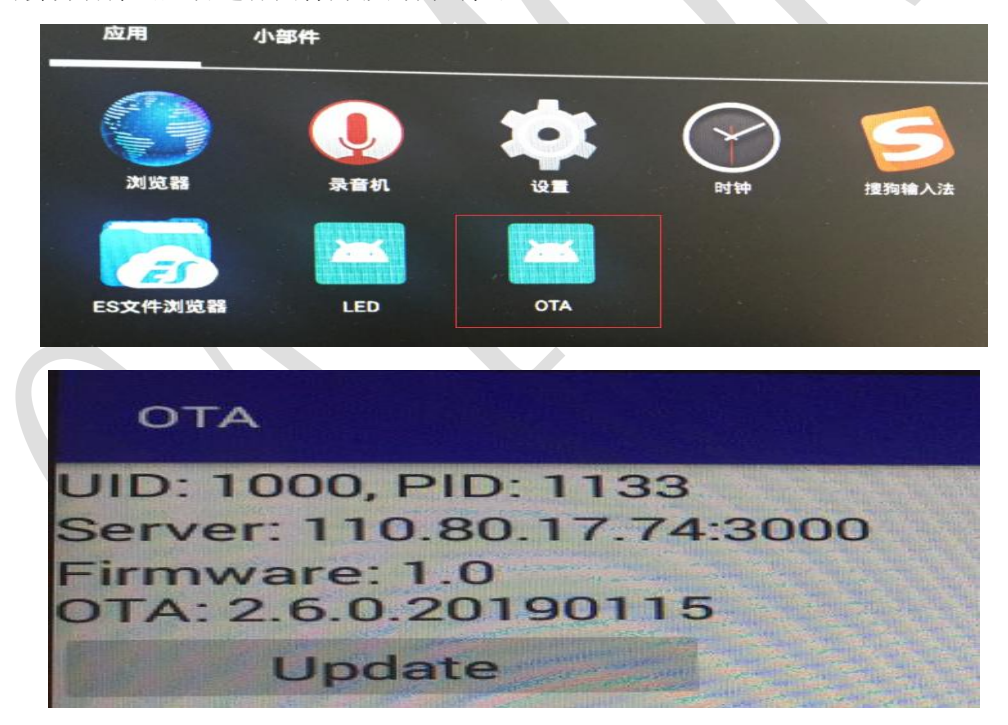

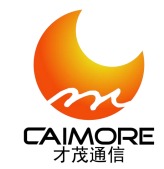

## 厦 门 才 茂 通 信 科 技 有 限 公 司

Xiamen Caimore Communication Technology Co.,Ltd

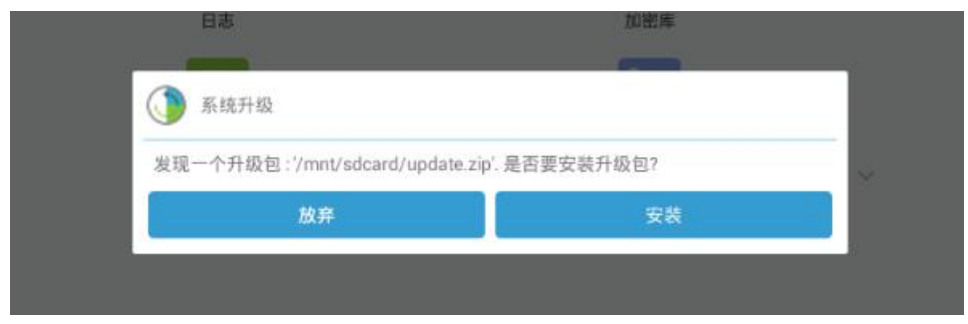

4. 点击"安装",升级过程中请保证 USB 电缆或充电器是连接状态,请切勿将 U 盘从设备拔出; 5. 进入系统升级状态(若显示器为 HDMI 显示屏,则没有以下升级画面,需要等待设备自动重启, 请勿在升级过程中断电);

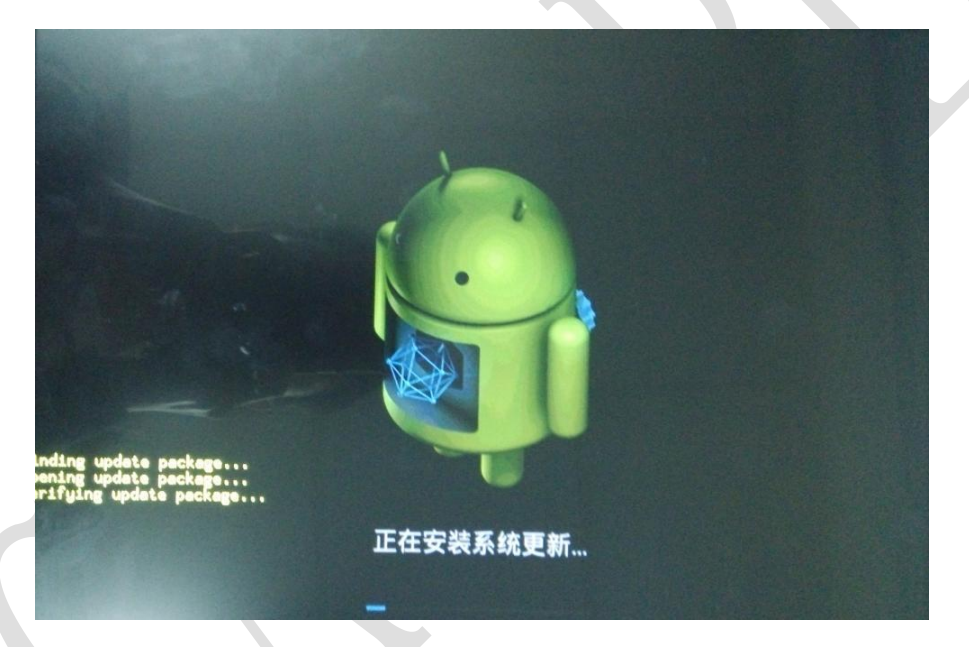

6. 升级成功后,系统会自动重启;

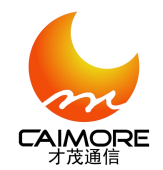

# <span id="page-18-0"></span>附录一 设备节点与丝印的对应关系

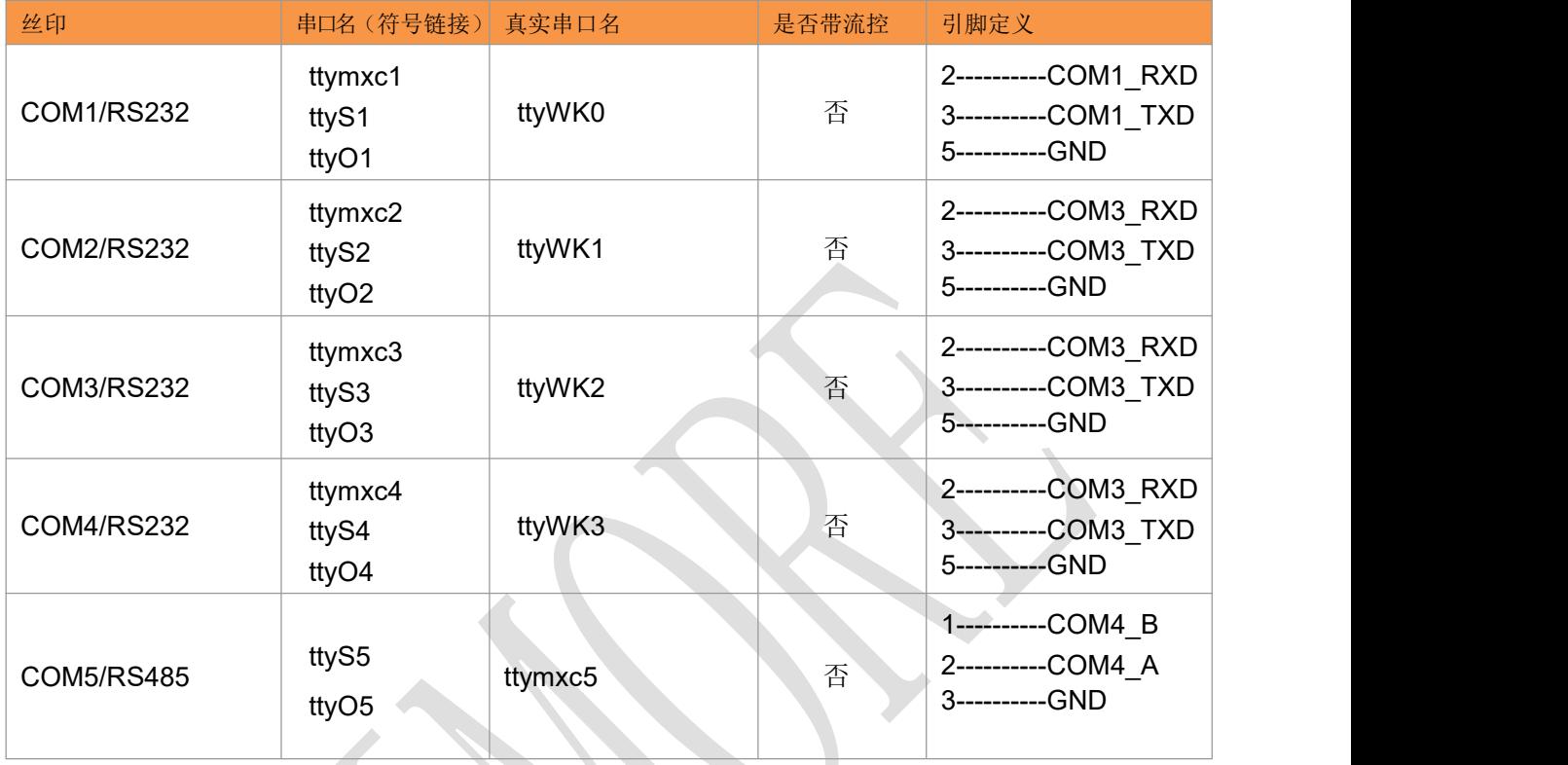